## Classroom Launch Packet

Welcome to Amplify Reading! Please review this packet prior to your classroom launch - we've outlined all of the key information you'll need to get your classroom started. Details include information about preparing student devices, logging in for teachers and students, and accessing ongoing support.

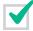

### Logging in for teachers

#### **Teacher Credentials**

You will need your mCLASS username and password to login. If you forget your mCLASS password, you can follow the instructions below to generate a new one.

- 1. Navigate to mclass.amplify.com.
- 2. Click "forgot password".
- 3. Enter your mCLASS username, along with your district or school email address. Then go through the steps to reset your password.

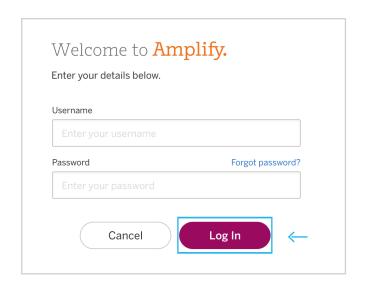

### **Teacher Login**

You can view student progress and class code information through the Amplify Reading teacher dashboard.

- 1. Navigate to mclass.amplify.com.
- 2. Log in with your mCLASS credentials.
- 3. Click on the "Amplify Reading" tile.
- 4. View class and student progress in **Amplify Reading!**

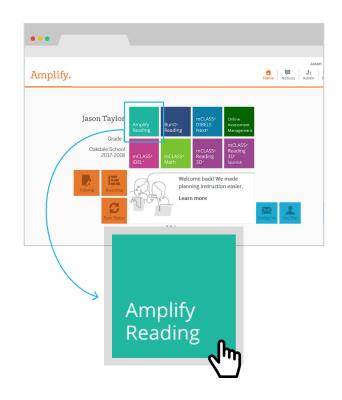

### Student setup

### **QR Code Login**

The system will automatically generate a unique QR Code for each of the students in your roster. All you have to do is print the sheet of QR Codes and place is in an easily accessible location in the classroom.

Patricia

Aandre\_Pre-K

**Amplify**Reading

문 QR Code Login

Karen

Aashdown\_1

**Amplify**Reading

- 1. Select "Class Details" on the teacher dashboard.
- 2. Select "QR Code Login".
- 3. Click print.
- 4. Print or distribute QR Codes.

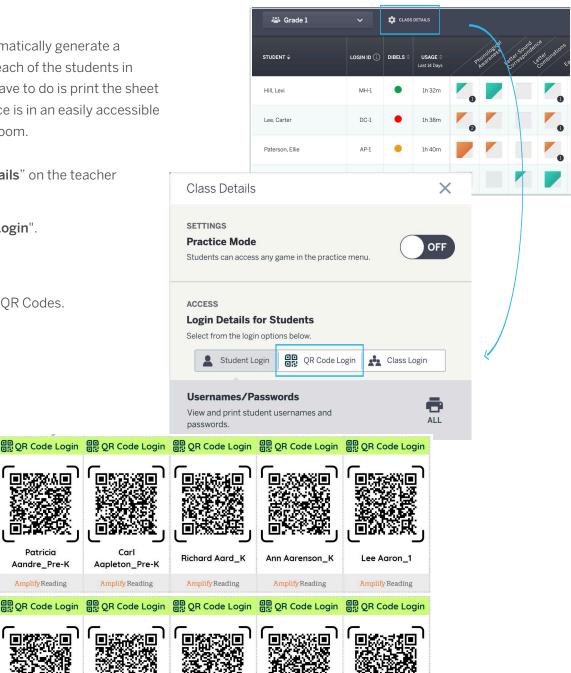

Michelle

Aazoroth\_3

Amplify Reading

**Amplify** Reading

Robert Aastly\_2

**Amplify** Reading

Sue Aatleson\_2

Daniel Aavery\_3

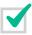

### Preparing student devices

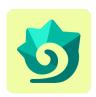

### Create a bookmark

We recommend making a bookmark to Amplify Reading on each device to make it easy for students to get started. Amplify Reading can be used on Windows Devices with Windows 7+, Chromebooks with Chrome OS, and Mac devices with OS 10.11+ or iOS 11+.

### Windows Devices and Chromebooks

- 1. With an active internet connection, open a Chrome browser window and go to reading.amplify.com.
- 2. From the login page, click the Settings icon in the upper-right corner. Select Bookmarks and bookmark this page.

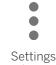

- 3. Make sure the bookmark is named Amplify Reading and the selected folder is the **Bookmarks bar**. Click Done.
- 4. The Amplify Reading bookmark is now added to the bookmark bar at the top of the page.

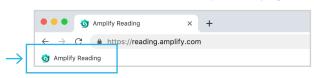

5. Double-click the bookmark to open Amplify Reading.

### iOS Devices

- 1. With an active internet connection, open a Safari window and go to reading.amplify.com.
- 2. From the login screen, tap the Share icon to the right of the address bar.
  - Bookmark
- displays, tap Add Bookmark. 4. An options box will display, in

3. In the dropdown menu that

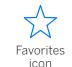

Add this page to: select Favorites. The Bookmark icon and its label will display underneath. Tap Save.

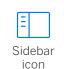

- 5. The Amplify Reading icon is now added to the Favorites screen.
- 6. Tap the Sidebar icon to open Favorites, Amplify Reading icon to open Amplify Reading from the favorites screen.

### Logging in for students

### Student Login

- 1. Students will select Amplify Reading bookmark or navigate to reading.amplify.com.
- 2. On this page, students select "QR Code Login" in the top right corner.
- 3. Upon initial login, the browser will ask for permission to access the device's camera. The student (or teacher) should click "yes".
- 4. Students present QR code badge to camera-enabled device for quick login!

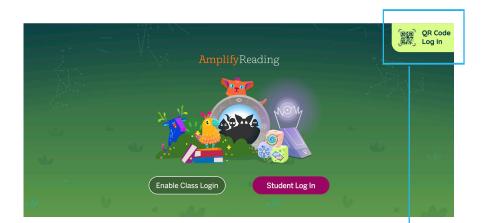

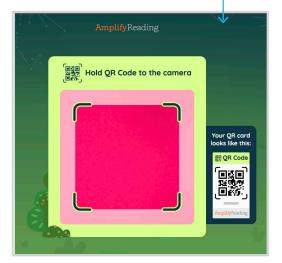

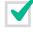

### Ongoing Support

There are several resources available to you during your use of Amplify Reading.

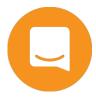

- 1. View additional resources on our help site at: my.amplify.com/ help/reading.
- 2. Use the chat function on both the help site and teacher dashboard to chat with our team in real time.
- 3. You can also reach out to help@amplify.com at any time.

# Technical guidance

For optimal experience, we recommend students use headphones and mice (when applicable) with the devices outlined below.

### K-5 Supported Devices and Browsers

**Desktops + Laptops** 

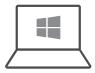

#### Windows PC

1.4 GHz dual-core processor 1024x768 screen resolution

2GB of RAM

Operating system: Windows 7+

**Browser:** Chrome- latest stable version

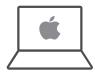

### Mac Laptops + Desktops

1.4 GHz dual-core processor 1024x768 screen resolution 2GB of RAM

Operating system: Mac OS 10.11+

**Browser:** Chrome or Safari- latest stable version

Chromebook + Tablets

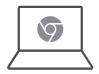

### Chromebooks

1.4 GHz dual-core processor 1024x768 screen resolution

2GB of RAM

Operating system: Chrome OS

Browser: Chrome - latest stable version

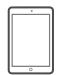

### **iPads**

iPad 5 (2017)+, iPad Air 2+ Operating system: iOS 11+

Browser: Safari - latest stable version

### Additional K-2 Supported Devices

Mobile

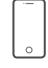

#### **iPhones**

iPhone 6+

Operating system: iOS 11+

**Browser:** Safari - latest stable version

If you run into a problem, please email Amplify support at help@amplify.com or call (800) 823-1969.

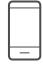

### **Android Phones**

Samsung Galaxy 7+

Operating system: Android OS 8+

**Browser:** Chrome - latest stable version

### Bandwidth:

Minimum: 2mbps Recommended: 10mbps